入札参加者登録システムを利用する際の設定 (Chrome 版)

入札参加者登録システムで申請などを行って申請書等を印刷する際に、エラー表示が出て帳票が 表示・印刷できない場合があります。

その場合は、まずは以下「① ブラウザ設定の変更」をお試しいただき、それでも改善しない場合 は、「② PDF 関連付けの変更」を行ってください。

なお、この印刷エラーは、お使いのパソコンに入っているソフトウェアの種類・ブラウザ等の設定 によって、発生する場合・発生しない場合がありますので、エラーが起きていない場合は、本ページ の設定を行う必要はありません。

## ① ブラウザ設定の変更

(1) Chrome 画面右上の「 … 」をクリックします。

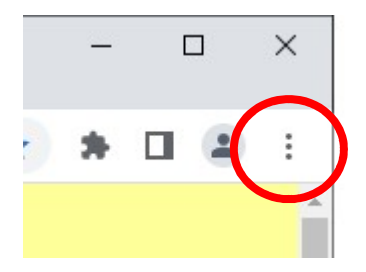

(2)開いたメニュー内の「設定」をクリックします。

|   | __ |  |
|---|----|--|
| . |    |  |
|   |    |  |

## (3)まず「プライバシーとセキュリティ」をクリックし、次にその右側から

「サイトの設定」をクリックします。

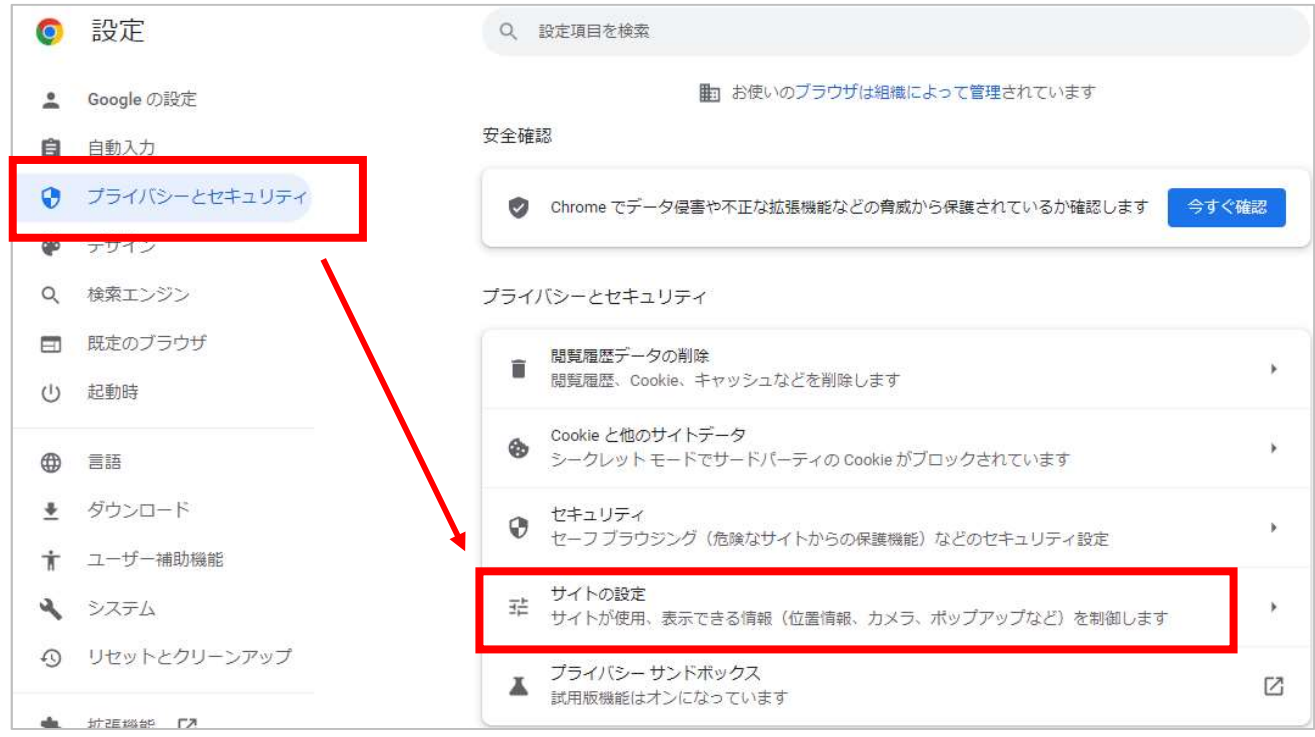

(4)まず「その他のコンテンツの設定」をクリックし、その下に表示されたメニューから「PDF ドキ ュメント」をクリックします。

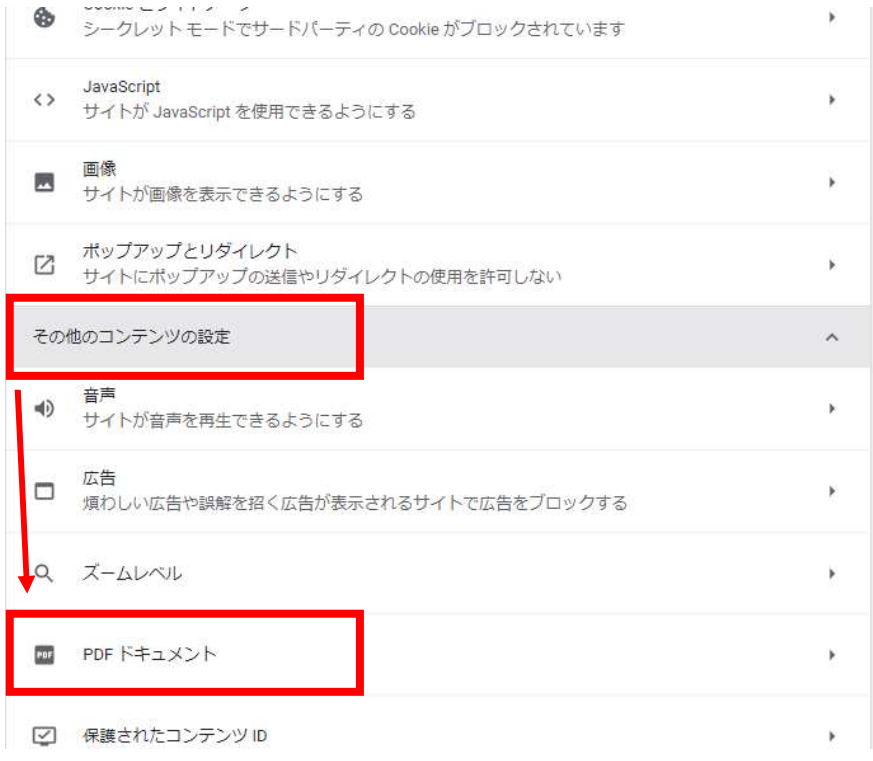

(5)「Chrome で PDF を開く」を選択します。

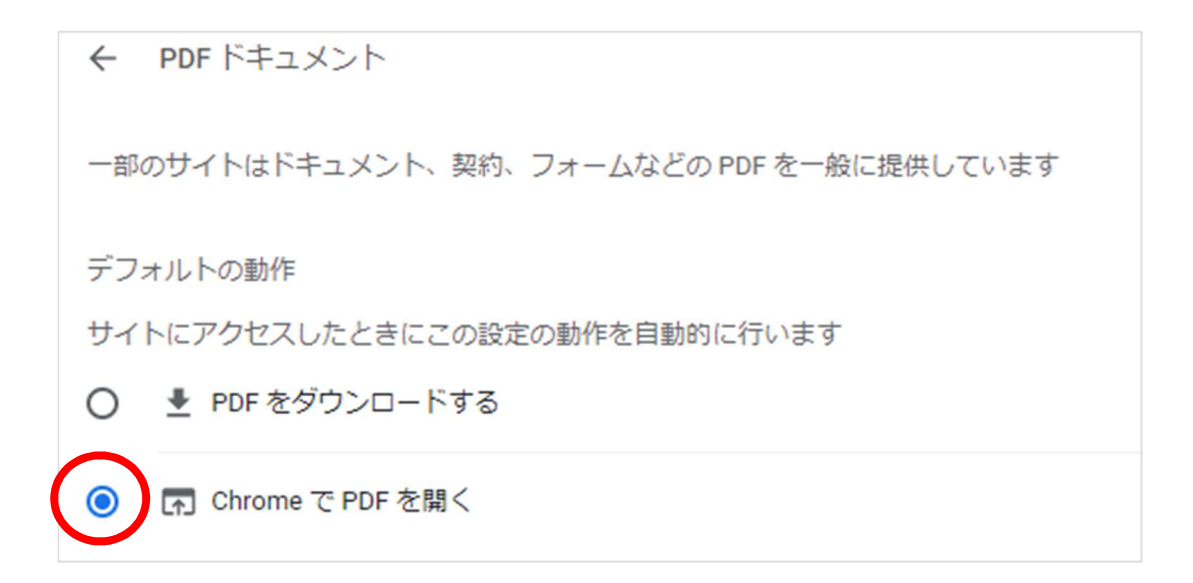

(6)いったんブラウザを閉じてから、再度入札参加者登録システムにログインし、印刷ができるかお試 しください。申請書等の印刷画面には、「書類の再印刷」機能から戻れます。

以上の設定を行ってもエラーが解消しない場合には、次ページの②の設定を行ってください。

## 2 PDF関連付けの変更

(1) "デスクトップ"や"ドキュメント"などのファイル置き場から、PDFファイル (アイコンが <mark>を</mark>のフ ァイル)を何かひとつ見つけてください。

 見つからない場合は、この説明ファイルを開いたページに戻り、「入札参加者登録システム用設定」 のリンクを、「右クリック」>「名前を付けてリンクを保存」で、わかりやすい場所("デスクトッ プ"や"ドキュメント"など)にファイル保存し、そのフォルダを開いてください。

(2)PDFファイルを右クリック>「プログラムから開く」>「別のプログラムを選択」

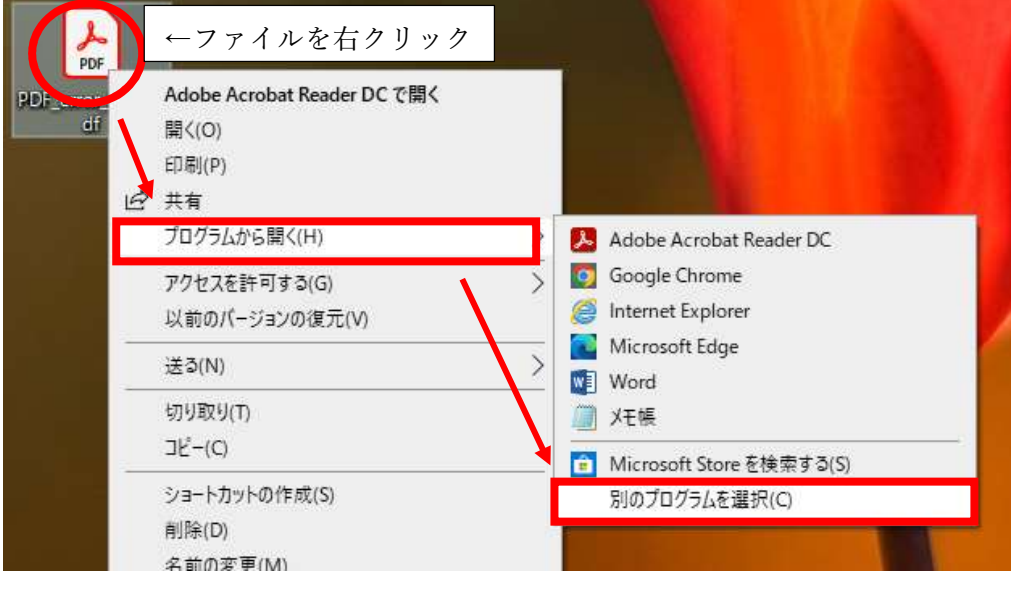

(3)「常にこのアプリを使って.pdf ファイルを開く」のチェックをつける>「Google Chrome」を選択 >「OK」をクリック

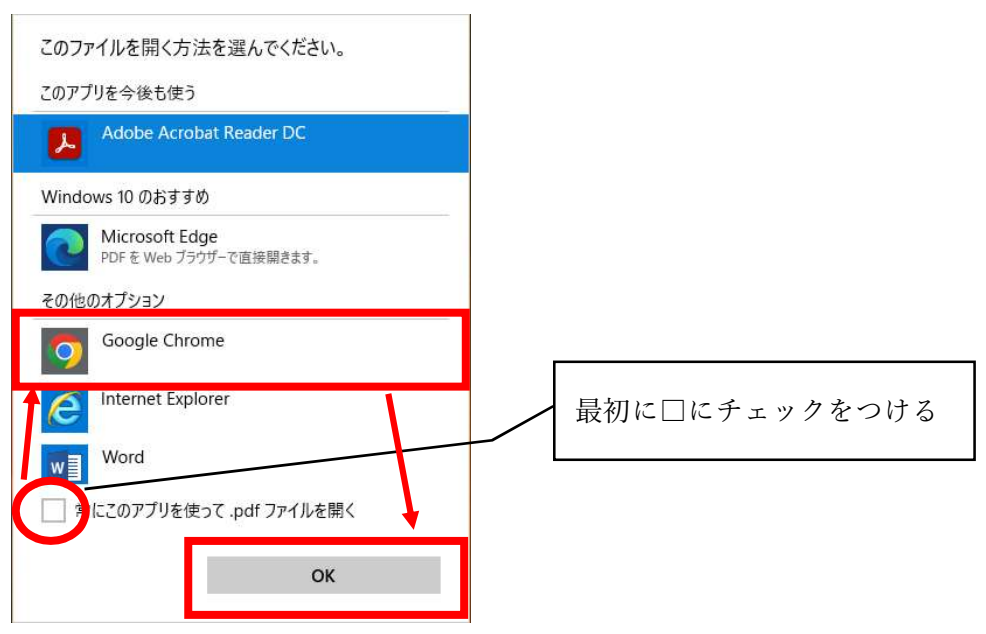

(4)開いたPDFファイルを閉じたら、再度、システムの帳票印刷をお試しください。 (Adobe Reader ではなく Chrome でPDFが開くようになるため、若干見た目が変わります)